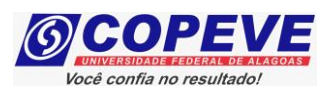

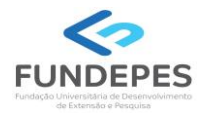

## **CONCURSO PÚBLICO DA UNIVERSIDADE FEDERAL DE ALAGOAS – UFAL EDITAL Nº 17/2024 – PROGEP/UFAL**

## **PASSO A PASSO PARA CANDIDATOS USO DO NOME SOCIAL**

Os candidatos que optaram pela Isenção da taxa de inscrição, devem seguir o passo a passo do arquivo intitulado **"Passo a passo para Inscrição"** disponível no site da COPEVE/UFAL.

## **Procedimentos para ser tratado pelo nome social:**

- 1. No seu navegador de Internet digite o endereço www.copeve.ufal.br e escolha no menu esquerdo a opção Sistema de Inscrição ou acesse diretamente o link: [www.copeve.ufal.br/sistema.](http://www.copeve.ufal.br/sistema);
- 2. Digite seu CPF (login) e senha;
- 3. Clique em "Envio de documentos: Nome Social", conforme indicado na **Figura 1**;
- 4. Selecione "Nome Social", conforme indicado na **Figura 2**;
- 5. Anexe os documentos digitalizados no formato PDF e clique em "Enviar", no período especificado no Anexo VII do Edital, conforme descrito na **Figura 3**. Após isso, o arquivo enviado ficará registrado, conforme indicado na **Figura 4**.

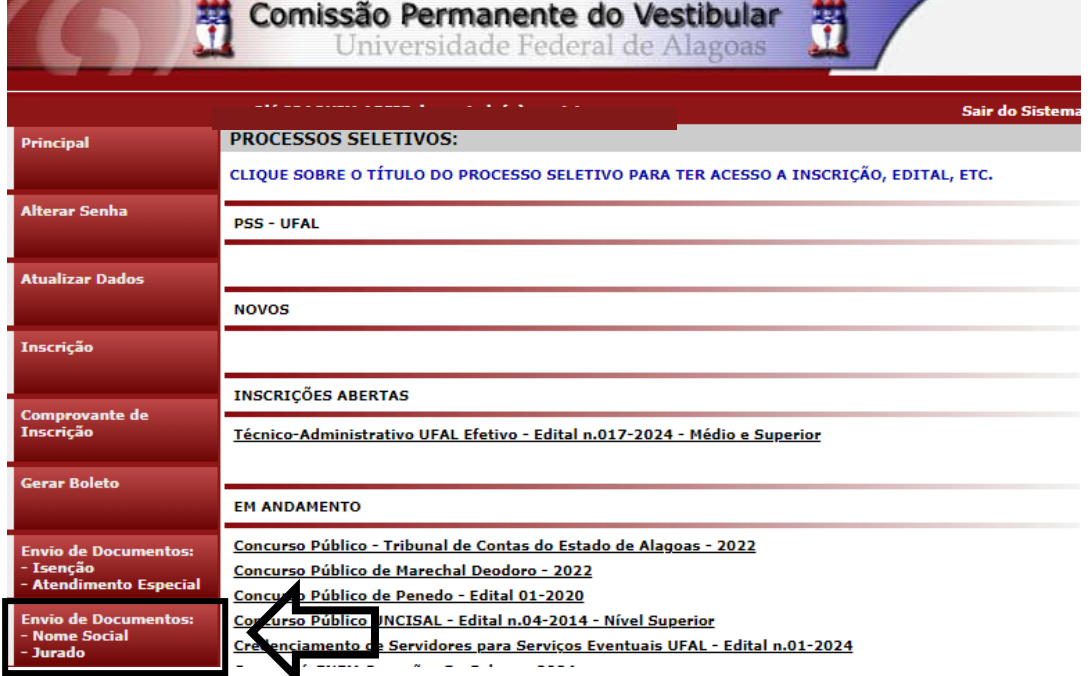

**Figura 1 – Envio de Documentos: Nome Social.**

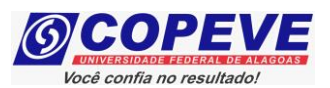

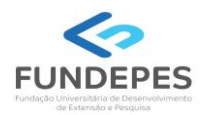

## Figura 2 - Selecionar Nome social.

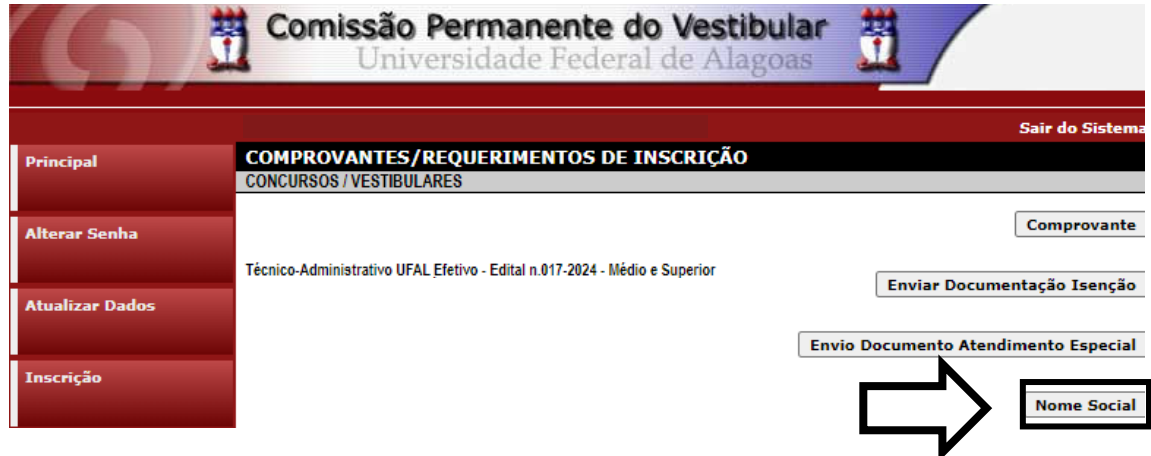

Figura 3 - Envio de documentação para uso do Nome Social.

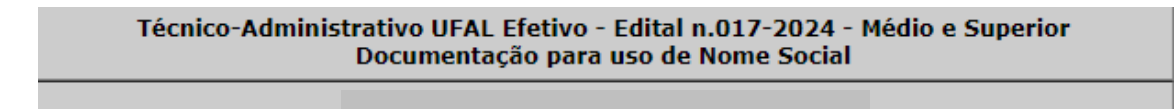

Orientações para envio do(s) arquivo(s):

- 1. O envio do(s) arquivo(s) deverá ser realizado dentro do prazo estipulado no Edital para solicitação<br>de uso do nome social.
- 2. Antes de enviar o arquivo verifique se o mesmo encontra-se legível.
- 3. São aceitos apenas arquivos do tipo: PDF.
- 4. Cada arquivo deve ter tamanho máximo de 4MB.
- 5. Você pode enviar no máximo 2 arquivo(s).

Arquivo(s):

Escolher Ficheiros Nenhum ficheiro selecionado

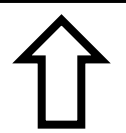

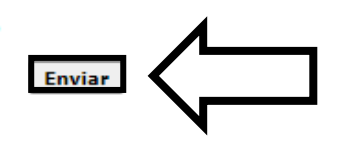

Figura 4 - Nova tela - Arquivo Enviado.

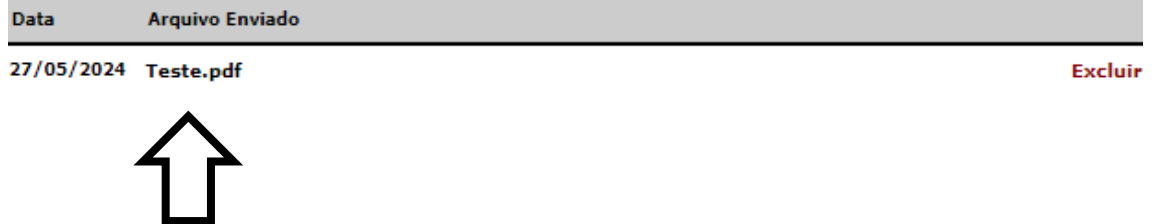